## **8. Use Blackboard for student organizations**

Recognized student organizations may request a Blackboard organizational site. These sites look very similar to course web sites, and can be used to organize and share documents, or to create collaborative work spaces such as wikis. Send a request to **UNTDDistance@unt.edu** if you would like to apply for one of these sites.

#### **9. Get help**

If you have questions about Blackboard, try searching our on-line FAQ:

- Click the *Help* button in the Blackboard page to access the FAQ, or go to http://www.untdallas.edu/dlit/helpdesk
- 2) If you can't find an answer, e-mail the Blackboard Helpdesk at UNTDDistance@unt.edu

## **10. Logging out of Blackboard**

If you are on a public computer, it's important to log out of Blackboard and off the UNT Dallas network - otherwise, the

next user who comes along will be able to log into Blackboard as you! To log out:

- Click the *Logout* Button in the Blackboard banner.
- On the next screen, click the *log off* link to log off the network.

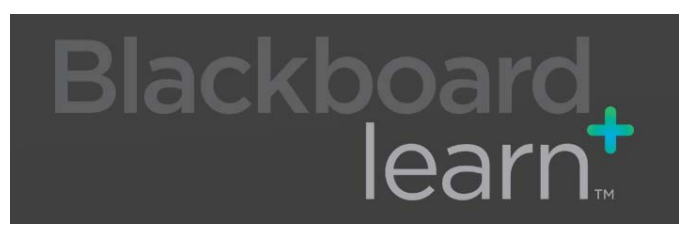

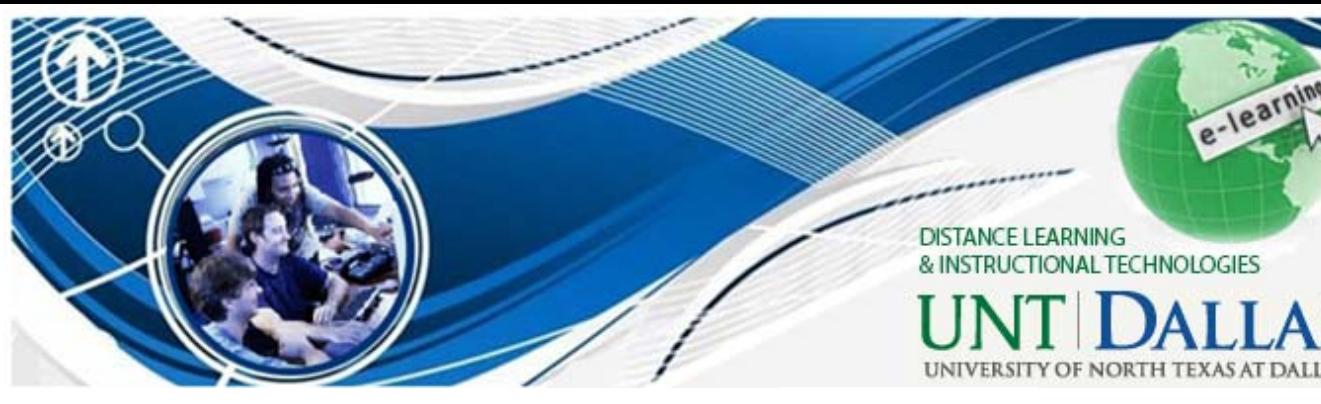

## **Blackboard Helpdesk**

Email: UNTDDistance@unt.edu

Direct Phone: 972-338-5580

Services Available:

Technology for Assignments (i.e. Prezi, Video Blogs, MS Word, etc.)

Blackboard Learn:

http://learn.untdallas.edu

Blackboard OnDemand Learning Center -

Students:

http://ondemand.blackboard.com/

students.htm Blackboard Help Student Videos: https://help.blackboard.com/en-us/Learn/ Reference/Blackboard\_Learn\_Videos/ Student\_Videos

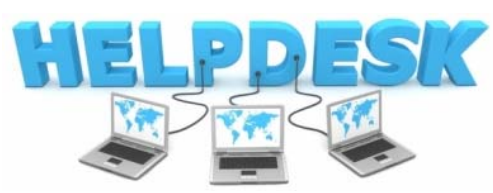

# **WE'RE HERE FOR YOU!**

**Office of Distance Learning and Instructional Technologies** 

Web: http://www.untdallas.edu/dlit

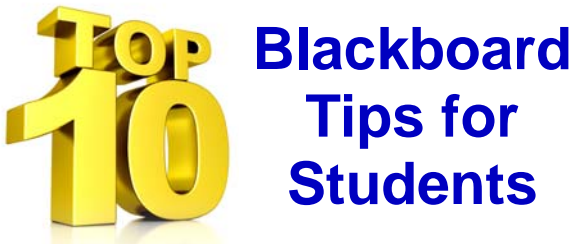

### **1. Search Blackboard**

Blackboard has a search tool, which allows you to search through all the course web sites and organization sites to which you have access. The search tool even searches PDFs, Word, PowerPoint and Excel files!

To search all of you sites:

- 1) Go to your Blackboard home page
- Locate the Tools box (on the left)
- Click on *Search Blackboard*
- Type a search query and click Search

To search within a single course:

- 1) Go into the course web site
- Locate the Tools box (on the left)
- Click on *Course Tools*
- Click on *Search*
- Type a search query and click *Search*

### **2. Customize your Blackboard home page**

Your Blackboard home page is editable! Click on the *Modify Content* button to choose differ-**University of North Texas | Dallas | North State of Australian Content modules to include on your home** 

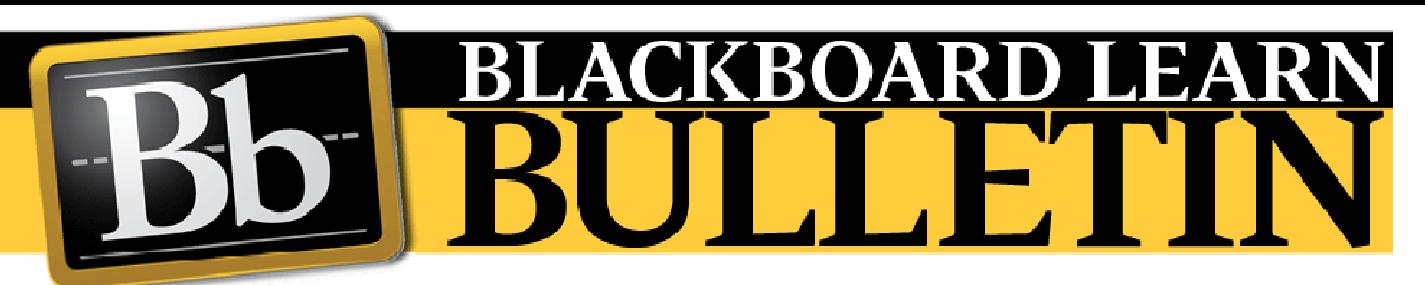

page. Examples of modules you can add:

- ◆ A search box for searching Blackboard content
- ٠ A Google search box
- ٠ Links
- ٠ Personalized bookmarks
- ٠ Library resources

Click on the *Modify Layout* button to rearrange the content modules on your home page. You can also customize the contents of the *My Courses* tabs.

#### **3. Expand the course menu**

This is a great way to find content in a Blackboard site with fewer clicks:

- 1) Go to a course web site
- 2) Click on the *Detail View* button at the bottom left. This will transform the course menu to a folder structure
- 3) Click the + or buttons at the top of the menu to expand or collapse all folders
- 4) Click the + or buttons in front of a folder to expand or collapse just a single folder
- 5) Click on the content of a folder to bring it up in the content area of the page
- 6) Revert to the "traditional" view of the course menu by clicking on *Quick View* at the bottom left

#### **4. Send e-mail to your class**

You can send e-mail to your class through Blackboard. To access the Send E-mail tool:

From your Blackboard home page:

- 1) Locate the Tools box (on the left)
- 2) Click on *Send E-mail*
- 3) Select the course to which you wish to send

From within a course:

- 1) Go into the course web site
- 2) Locate the Tools box (on the left)
- 3) Click on *Communication*
- 4) Click on *Send E-mail*

When you send mail to "All Users", your instructors and TAs are included on the recipient list

#### **5. Check your grades**

If your instructor is posting grades in Blackboard, here is how you can access them:

From your Blackboard home page:

- 1) Locate the Tools box (on the left)
- 2) Click on *View Grades*
- 3) Select a course

From within a course:

- 1) Go into the course web site
- 2) Locate the Tools box (on the left)
- 3) Click on *Course Tools*
- 4) Click on *My Grades*

# **6. Access your old assignments, quizzes and surveys**

Most assignments, quizzes and surveys administered through Blackboard are timerestricted, meaning that they will disappear from Blackboard after the assignment deadline. But you can still access your answers or submissions to these assignments through the Check Grades tool (see tip # 5). Click on a given grade to see a record of your work for that assignment or quiz. This only works for assignments or quizzes originally submitted through Blackboard, and for courses which are still available to you (generally, current term only).

#### **7. Use Blackboard for group work**

Blackboard has several tools which facilitate group work: blogs, wikis, and even private discussion boards for groups of students. If group work has been assigned in your class, ask your instructor to set up collaborative work areas for you in the course web site.